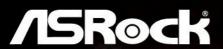

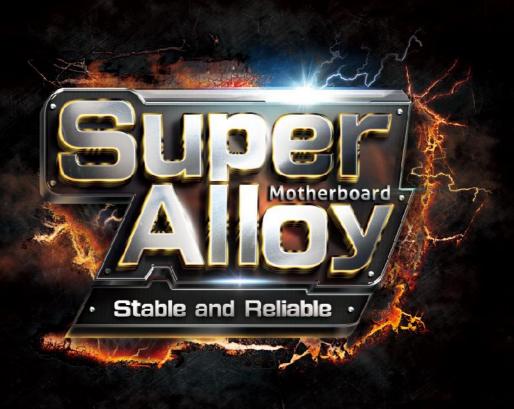

# Z170A-X1/3.1

**User Manual** 

Version 1.0

Published October 2015

Copyright@2015 ASRock INC. All rights reserved.

#### Copyright Notice:

No part of this documentation may be reproduced, transcribed, transmitted, or translated in any language, in any form or by any means, except duplication of documentation by the purchaser for backup purpose, without written consent of ASRock Inc.

Products and corporate names appearing in this documentation may or may not be registered trademarks or copyrights of their respective companies, and are used only for identification or explanation and to the owners' benefit, without intent to infringe.

#### Disclaimer:

Specifications and information contained in this documentation are furnished for informational use only and subject to change without notice, and should not be constructed as a commitment by ASRock. ASRock assumes no responsibility for any errors or omissions that may appear in this documentation.

With respect to the contents of this documentation, ASRock does not provide warranty of any kind, either expressed or implied, including but not limited to the implied warranties or conditions of merchantability or fitness for a particular purpose.

In no event shall ASRock, its directors, officers, employees, or agents be liable for any indirect, special, incidental, or consequential damages (including damages for loss of profits, loss of business, loss of data, interruption of business and the like), even if ASRock has been advised of the possibility of such damages arising from any defect or error in the documentation or product.

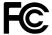

This device complies with Part 15 of the FCC Rules. Operation is subject to the following two conditions:

- (1) this device may not cause harmful interference, and
- (2) this device must accept any interference received, including interference that may cause undesired operation.

#### CALIFORNIA, USA ONLY

The Lithium battery adopted on this motherboard contains Perchlorate, a toxic substance controlled in Perchlorate Best Management Practices (BMP) regulations passed by the California Legislature. When you discard the Lithium battery in California, USA, please follow the related regulations in advance.

"Perchlorate Material-special handling may apply, see <a href="www.dtsc.ca.gov/hazardouswaste/perchlorate"><u>www.dtsc.ca.gov/hazardouswaste/perchlorate</u></a>"

ASRock Website: http://www.asrock.com

## Contents

| Chap  | iter 1 Introduction                                          | 1  |
|-------|--------------------------------------------------------------|----|
| 1.1   | Package Contents                                             | 1  |
| 1.2   | Specifications                                               | 2  |
| 1.3   | Motherboard Layout                                           | 6  |
| 1.4   | I/O Panel                                                    | 8  |
| Chap  | eter 2 Installation                                          | 10 |
| 2.1   | Installing the CPU                                           | 11 |
| 2.2   | Installing the CPU Fan and Heatsink                          | 14 |
| 2.3   | Installing Memory Modules (DIMM)                             | 15 |
| 2.4   | Expansion Slots (PCI Express Slots)                          | 17 |
| 2.5   | Jumpers Setup                                                | 18 |
| 2.6   | Onboard Headers and Connectors                               | 19 |
| 2.7   | $CrossFireX^{TM}andQuadCrossFireX^{TM}OperationGuide$        | 23 |
| 2.7.1 | Installing Two CrossFireX $^{\!TM}\!-\!Ready$ Graphics Cards | 23 |
| 2.7.2 | Driver Installation and Setup                                | 25 |
| Chap  | eter 3 Software and Utilities Operation                      | 26 |
| 3.1   | Installing Drivers                                           | 26 |
| 3.2   | A-Tuning                                                     | 27 |
| 3.3   | ASRock Live Update & APP Shop                                | 31 |
| 3.3.1 | UI Overview                                                  | 31 |
| 3.3.2 | Apps                                                         | 32 |

| 3.3.3 | BIOS & Drivers                                                    | 35 |
|-------|-------------------------------------------------------------------|----|
| 3.3.4 | Setting                                                           | 36 |
| 3.4   | Creating Windows® 7 Installation Disk with USB 3.0 Drivers Packed | 37 |
| Chap  | ter 4 UEFI SETUP UTILITY                                          | 41 |
| 4.1   | Introduction                                                      | 41 |
| 4.2   | EZ Mode                                                           | 42 |
| 4.3   | Advanced Mode                                                     | 43 |
| 4.3.1 | UEFI Menu Bar                                                     | 43 |
| 4.3.2 | Navigation Keys                                                   | 44 |
| 4.4   | Main Screen                                                       | 45 |
| 4.5   | OC Tweaker Screen                                                 | 46 |
| 4.6   | Advanced Screen                                                   | 55 |
| 4.6.1 | CPU Configuration                                                 | 56 |
| 4.6.2 | Chipset Configuration                                             | 58 |
| 4.6.3 | Storage Configuration                                             | 60 |
| 4.6.4 | ACPI Configuration                                                | 61 |
| 4.6.5 | USB Configuration                                                 | 63 |
| 4.6.6 | Trusted Computing                                                 | 64 |
| 4.7   | Tools                                                             | 65 |
| 4.8   | Hardware Health Event Monitoring Screen                           | 68 |
| 4.9   | Security Screen                                                   | 70 |
| 4.10  | Boot Screen                                                       | 71 |
| 4.11  | Exit Screen                                                       | 74 |

## **Chapter 1 Introduction**

Thank you for purchasing ASRock Z170A-X1/3.1 motherboard, a reliable motherboard produced under ASRock's consistently stringent quality control. It delivers excellent performance with robust design conforming to ASRock's commitment to quality and endurance.

In this documentation, Chapter 1 and 2 contains the introduction of the motherboard and step-by-step installation guides. Chapter 3 contains the operation guide of the software and utilities. Chapter 4 contains the configuration guide of the BIOS setup.

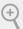

Because the motherboard specifications and the BIOS software might be updated, the content of this documentation will be subject to change without notice. In case any modifications of this documentation occur, the updated version will be available on ASRock's website without further notice. If you require technical support related to this motherboard, please visit our website for specific information about the model you are using. You may find the latest VGA cards and CPU support list on ASRock's website as well. ASRock website <a href="http://www.asrock.com">http://www.asrock.com</a>.

## 1.1 Package Contents

- ASRock Z170A-X1/3.1 Motherboard (ATX Form Factor)
- · ASRock Z170A-X1/3.1 Quick Installation Guide
- ASRock Z170A-X1/3.1 Support CD
- 2 x Serial ATA (SATA) Data Cables (Optional)
- 1 x I/O Panel Shield

## 1.2 Specifications

#### **Platform**

- · ATX Form Factor
- · Solid Capacitor design

#### **CPU**

- Supports 6<sup>th</sup> Generation Intel® Core<sup>TM</sup> i7/i5/i3/Pentium®/ Celeron® Processors (Socket 1151)
- · 5 Power Phase design
- Supports Intel® Turbo Boost 2.0 Technology
- · Supports Intel® K-Series unlocked CPUs
- · Supports ASRock BCLK Full-range Overclocking

#### Chipset

Intel® Z170

#### Memory

- Dual Channel DDR4 Memory Technology
- · 4 x DDR4 DIMM Slots
- Supports DDR4 3466+(OC)\*/3200(OC)/2933(OC)/2800(OC)
   /2400(OC)/2133 non-ECC, un-buffered memory
- Supports ECC UDIMM memory modules (operate in non-ECC mode)
- \* 3466+(OC) memory frequency can only be achieved when a single memory module is installed (Single channel memory).
- \* Please refer to Memory Support List on ASRock's website for more information. (http://www.asrock.com/)
- · Max. capacity of system memory: 64GB
- Supports Intel® Extreme Memory Profile (XMP) 2.0
- 15µ Gold Contact in DIMM Slots

## **Expansion Slot**

- 2 x PCI Express 3.0 x16 Slots (PCIE2: x16 mode; PCIE4: x4 mode)\*
- \* Supports NVMe SSD as boot disks
- 3 x PCI Express 3.0 x1 Slots (Flexible PCIe)
- Supports AMD Quad CrossFireX<sup>TM</sup> and CrossFireX<sup>TM</sup>

#### Graphics

- Intel\* HD Graphics Built-in Visuals and the VGA outputs can be supported only with processors which are GPU integrated.
- Supports Intel® HD Graphics Built-in Visuals: Intel® Quick Sync Video with AVC, MVC (S3D) and MPEG-2 Full HW Encode1, Intel® InTru<sup>TM</sup> 3D, Intel® Clear Video HD Technology, Intel® Insider<sup>TM</sup>, Intel® HD Graphics 510/530

- · Pixel Shader 5.0, DirectX 12
- Supports DVI-D with max. resolution up to 1920x1200 @ 60Hz
- Supports Accelerated Media Codecs: HEVC, VP8, VP9
- · Supports HDCP with DVI-D Port
- Supports Full HD 1080p Blu-ray (BD) playback with DVI-D Port

#### Audio

- 7.1 CH HD Audio with Content Protection (Realtek ALC892 Audio Codec)
- \* To configure 7.1 CH HD Audio, it is required to use an HD front panel audio module and enable the multi-channel audio feature through the audio driver.
- · Premium Blu-ray Audio support
- Supports Surge Protection (ASRock Full Spike Protection)
- · ELNA Audio Caps

#### LAN

- · Gigabit LAN 10/100/1000 Mb/s
- · Giga PHY Intel® I219V
- · Supports Wake-On-LAN
- Supports Lightning/ESD Protection (ASRock Full Spike Protection)
- · Supports Energy Efficient Ethernet 802.3az
- · Supports PXE

## Rear Panel

- 1 x PS/2 Mouse Port
- 1 x PS/2 Keyboard Port
- 1 x DVI-D Port
- 1 x USB 3.1 Type-A Port (10 Gb/s) (ASMedia ASM1142) (Supports ESD Protection (ASRock Full Spike Protection))
- 1 x USB 3.1 Type-C Port (10 Gb/s) (ASMedia ASM1142) (Supports ESD Protection (ASRock Full Spike Protection))
- 6 x USB 3.0 Ports (Intel\* Z170) (Supports ESD Protection (ASRock Full Spike Protection))
- 1 x RJ-45 LAN Port with LED (ACT/LINK LED and SPEED LED)
- HD Audio Jacks: Line in / Front Speaker / Microphone

#### Storage

 6 x SATA3 6.0 Gb/s Connectors, support RAID (RAID 0, RAID 1, RAID 5, RAID 10, Intel Rapid Storage Technology 14 and Intel Smart Response Technology), NCQ, AHCI and Hot Plug

#### Connector

- · 1 x TPM Header
- · 1 x Power LED and Speaker Header
- 1 x CPU Fan Connector (4-pin)
- 2 x Chassis Fan Connectors (4-pin)
- 1 x 24 pin ATX Power Connector
- 1 x 8 pin 12V Power Connector
- · 1 x Front Panel Audio Connector
- 2 x USB 2.0 Headers (Support 4 USB 2.0 ports) (Supports ESD Protection (ASRock Full Spike Protection))
- 1 x USB 3.0 Header (Supports 2 USB 3.0 ports) (Supports ESD Protection (ASRock Full Spike Protection))

#### BIOS Feature

- · AMI UEFI Legal BIOS with multilingual GUI support
- · ACPI 5.0 Compliant wake up events
- · SMBIOS 2.7 Support
- CPU, GT\_CPU, DRAM, VPPM, PCH 1.0V, VCCIO, VCCSA Voltage Multi-adjustment

#### Hardware Monitor

- · CPU/Chassis temperature sensing
- · CPU/Chassis Fan Tachometer
- CPU/Chassis Quiet Fan (Auto adjust chassis fan speed by CPU temperature)
- · CPU/Chassis Fan multi-speed control
- Voltage monitoring: +12V, +5V, +3.3V, CPU Vcore

#### OS

- Microsoft\* Windows\* 10 64-bit / 8.1 64-bit / 7 32-bit / 7 64-bit
- \* To install Windows\* 7 OS, a modified installation disk with xHCI drivers packed into the ISO file is required. Please refer to page 37 for more detailed instructions.
- \* For the updated Windows\* 10 driver, please visit ASRock's website for details: http://www.asrock.com

#### Certifications

- · FCC, CE, WHQL
- ErP/EuP Ready (ErP/EuP ready power supply is required)

\* For detailed product information, please visit our website: http://www.asrock.com

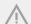

Please realize that there is a certain risk involved with overclocking, including adjusting the setting in the BIOS, applying Untied Overclocking Technology, or using third-party overclocking tools. Overclocking may affect your system's stability, or even cause damage to the components and devices of your system. It should be done at your own risk and expense. We are not responsible for possible damage caused by overclocking.

## 1.3 Motherboard Layout

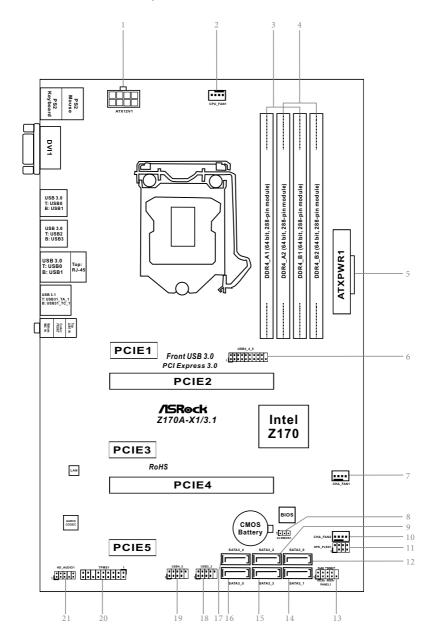

| No. | Description                                    |
|-----|------------------------------------------------|
| 1   | ATX 12V Power Connector (ATX12V1)              |
| 2   | CPU Fan Connector (CPU_FAN1)                   |
| 3   | 2 x 288-pin DDR4 DIMM Slots (DDR4_A1, DDR4_B1) |
| 4   | 2 x 288-pin DDR4 DIMM Slots (DDR4_A2, DDR4_B2) |
| 5   | ATX Power Connector (ATXPWR1)                  |
| 6   | USB 3.0 Header (USB3_4_5)                      |
| 7   | Chassis Fan Connector (CHA_FAN1)               |
| 8   | Clear CMOS Jumper (CLRMOS1)                    |
| 9   | SATA3 Connector (SATA3_2)                      |
| 10  | Chassis Fan Connector (CHA_FAN2)               |
| 11  | Power LED and Speaker Header (SPK_PLED1)       |
| 12  | SATA3 Connector (SATA3_0)                      |
| 13  | System Panel Header (PANEL1)                   |
| 14  | SATA3 Connector (SATA3_1)                      |
| 15  | SATA3 Connector (SATA3_3)                      |
| 16  | SATA3 Connector (SATA3_5)                      |
| 17  | SATA3 Connector (SATA3_4)                      |
| 18  | USB 2.0 Header (USB2_3)                        |
| 19  | USB 2.0 Header (USB4_5)                        |
| 20  | TPM Header (TPMS1)                             |
| 21  | Front Panel Audio Header (HD_AUDIO1)           |

## 1.4 I/O Panel

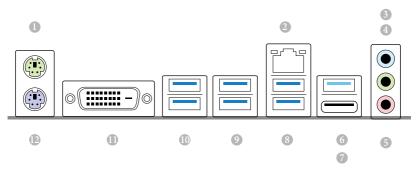

| No. | Description                      | No. | Description                      |
|-----|----------------------------------|-----|----------------------------------|
| 1   | PS/2 Mouse Port                  | 7   | USB 3.1 Type-C Port (USB31_TC_1) |
| 2   | LAN RJ-45 Port*                  | 8   | USB 3.0 Ports (USB_01)           |
| 3   | Line In (Light Blue)             | 9   | USB 3.0 Ports (USB3_23)          |
| 4   | Front Speaker (Lime)**           | 10  | USB 3.0 Ports (USB3_01)          |
| 5   | Microphone (Pink)                | 11  | DVI-D Port                       |
| 6   | USB 3.1 Type-A Port (USB31_TA_1) | 12  | PS/2 Keyboard Port               |

 $<sup>^{\</sup>star}$  There are two LEDs on the LAN port. Please refer to the table below for the LAN port LED indications.

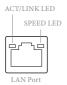

| Activity / Link LED |               | Speed LED | Speed LED          |  |  |
|---------------------|---------------|-----------|--------------------|--|--|
| Status              | Description   |           | Description        |  |  |
| Off                 | No Link       | Off       | 10Mbps connection  |  |  |
| Blinking            | Data Activity | Orange    | 100Mbps connection |  |  |
| On                  | Link          | Green     | 1Gbps connection   |  |  |

\*\* To configure 7.1 CH HD Audio, it is required to use an HD front panel audio module and enable the multichannel audio feature through the audio driver.

Please set Speaker Configuration to "7.1 Speaker" in the Realtek HD Audio Manager.

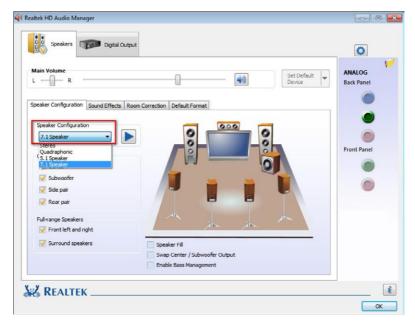

Function of the Audio Ports in 7.1-channel Configuration:

| Port                    | Function                       |
|-------------------------|--------------------------------|
| Light Blue (Rear panel) | Rear Speaker Out               |
| Lime (Rear panel)       | Front Speaker Out              |
| Pink (Rear panel)       | Central /Subwoofer Speaker Out |
| Lime (Front panel)      | Side Speaker Out               |

## **Chapter 2 Installation**

This is an ATX form factor motherboard. Before you install the motherboard, study the configuration of your chassis to ensure that the motherboard fits into it.

#### **Pre-installation Precautions**

Take note of the following precautions before you install motherboard components or change any motherboard settings.

- Make sure to unplug the power cord before installing or removing the motherboard components. Failure to do so may cause physical injuries and damages to motherboard components.
- In order to avoid damage from static electricity to the motherboard's components,
   NEVER place your motherboard directly on a carpet. Also remember to use a grounded wrist strap or touch a safety grounded object before you handle the components.
- · Hold components by the edges and do not touch the ICs.
- Whenever you uninstall any components, place them on a grounded anti-static pad or in the bag that comes with the components.
- When placing screws to secure the motherboard to the chassis, please do not overtighten the screws! Doing so may damage the motherboard.

## 2.1 Installing the CPU

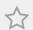

- 1. Before you insert the 1151-Pin CPU into the socket, please check if the PnP cap is on the socket, if the CPU surface is unclean, or if there are any bent pins in the socket. Do not force to insert the CPU into the socket if above situation is found. Otherwise, the CPU will be seriously damaged.
- 2. Unplug all power cables before installing the CPU.

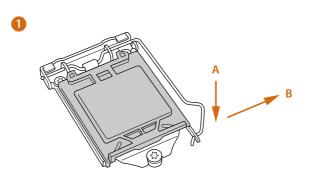

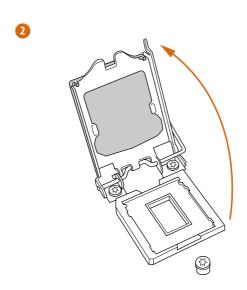

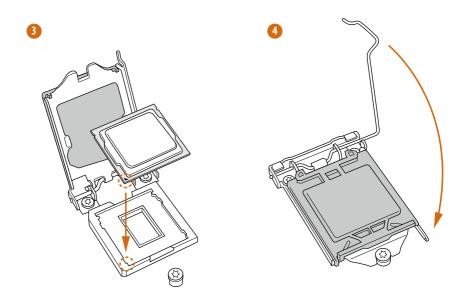

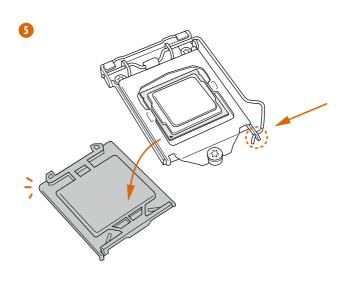

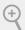

Please save and replace the cover if the processor is removed. The cover must be placed if you wish to return the motherboard for after service.

## 2.2 Installing the CPU Fan and Heatsink

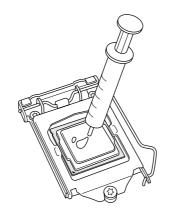

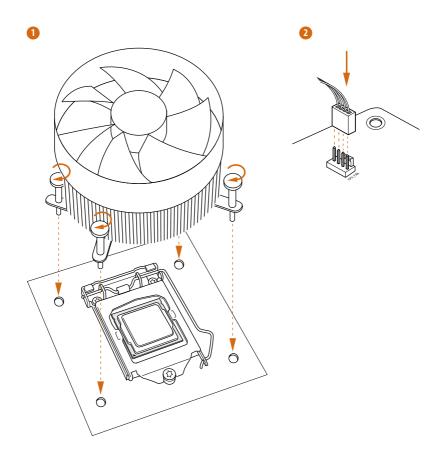

## English

## 2.3 Installing Memory Modules (DIMM)

This motherboard provides four 288-pin DDR4 (Double Data Rate 4) DIMM slots, and supports Dual Channel Memory Technology.

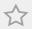

- For dual channel configuration, you always need to install identical (the same brand, speed, size and chip-type) DDR4 DIMM pairs.
- It is unable to activate Dual Channel Memory Technology with only one or three memory module installed.
- 3. It is not allowed to install a DDR, DDR2 or DDR3 memory module into a DDR4 slot; otherwise, this motherboard and DIMM may be damaged.

## **Dual Channel Memory Configuration**

| Priority | DDR4_A1   | DDR4_A2   | DDR4_B1   | DDR4_B2   |
|----------|-----------|-----------|-----------|-----------|
| 1        |           | Populated |           | Populated |
| 2        | Populated |           | Populated |           |
| 3        | Populated | Populated | Populated | Populated |

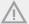

The DIMM only fits in one correct orientation. It will cause permanent damage to the motherboard and the DIMM if you force the DIMM into the slot at incorrect orientation.

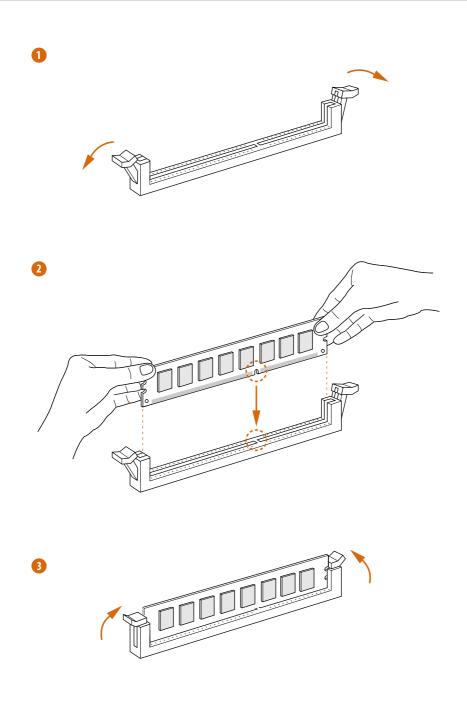

## 2.4 Expansion Slots (PCI Express Slots)

There are 5 PCI Express slots on the motherboard.

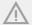

Before installing an expansion card, please make sure that the power supply is switched off or the power cord is unplugged. Please read the documentation of the expansion card and make necessary hardware settings for the card before you start the installation.

#### PCIe slots:

PCIE1 (PCIe 3.0 x1 slot) is used for PCI Express x1 lane width cards.

PCIE2 (PCIe 3.0 x16 slot) is used for PCI Express x16 lane width graphics cards.

PCIE3 (PCIe 3.0 x1 slot) is used for PCI Express x1 lane width cards.

PCIE4 (PCIe 3.0 x16 slot) is used for PCI Express x4 lane width graphics cards.

PCIE5 (PCIe 3.0 x1 slot) is used for PCI Express x1 lane width cards.

#### **PCle Slot Configurations**

|                                                        | PCIE2 | PCIE4 |
|--------------------------------------------------------|-------|-------|
| Single Graphics Card                                   | x16   | N/A   |
| Two Graphics Cards in<br>CrossFireX <sup>TM</sup> Mode | x16   | x4    |

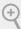

For a better thermal environment, please connect a chassis fan to the motherboard's chassis fan connector (CHA\_FAN1 or CHA\_FAN2) when using multiple graphics cards.

## 2.5 Jumpers Setup

The illustration shows how jumpers are setup. When the jumper cap is placed on the pins, the jumper is "Short". If no jumper cap is placed on the pins, the jumper is "Open". The illustration shows a 3-pin jumper whose pin1 and pin2 are "Short" when a jumper cap is placed on these 2 pins.

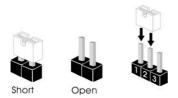

Clear CMOS Jumper (CLRMOS1) (see p.6, No. 8)

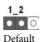

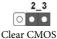

CLRMOS1 allows you to clear the data in CMOS. To clear and reset the system parameters to default setup, please turn off the computer and unplug the power cord from the power supply. After waiting for 15 seconds, use a jumper cap to short pin2 and pin3 on CLRMOS1 for 5 seconds. However, please do not clear the CMOS right after you update the BIOS. If you need to clear the CMOS when you just finish updating the BIOS, you must boot up the system first, and then shut it down before you do the clear-CMOS action. Please be noted that the password, date, time, and user default profile will be cleared only if the CMOS battery is removed.

#### 2.6 Onboard Headers and Connectors

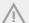

Onboard headers and connectors are NOT jumpers. Do NOT place jumper caps over these headers and connectors. Placing jumper caps over the headers and connectors will cause permanent damage to the motherboard.

System Panel Header (9-pin PANEL1) (see p.6, No. 13)

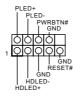

Connect the power switch, reset switch and system status indicator on the chassis to this header according to the pin assignments below. Note the positive and negative pins before connecting the cables.

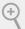

#### PWRBTN (Power Switch):

Connect to the power switch on the chassis front panel. You may configure the way to turn off your system using the power switch.

#### RESET (Reset Switch):

Connect to the reset switch on the chassis front panel. Press the reset switch to restart the computer if the computer freezes and fails to perform a normal restart.

#### PLED (System Power LED):

Connect to the power status indicator on the chassis front panel. The LED is on when the system is operating. The LED keeps blinking when the system is in S1/S3 sleep state. The LED is off when the system is in S4 sleep state or powered off (S5).

#### HDLED (Hard Drive Activity LED):

Connect to the hard drive activity LED on the chassis front panel. The LED is on when the hard drive is reading or writing data.

The front panel design may differ by chassis. A front panel module mainly consists of power switch, reset switch, power LED, hard drive activity LED, speaker and etc. When connecting your chassis front panel module to this header, make sure the wire assignments and the pin assignments are matched correctly.

Power LED and Speaker Header (7-pin SPK\_PLED1) (see p.6, No. 11)

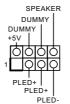

Please connect the chassis power LED and the chassis speaker to this header.

#### Serial ATA3 Connectors

(SATA3\_0:

see p.6, No. 12)

(SATA3\_1:

see p.6, No. 14)

(SATA3\_2:

see p.6, No. 9)

(SATA3\_3:

see p.6, No. 15)

(SATA3\_4:

see p.6, No. 17)

(SATA3 5:

see p.6, No. 16)

SATA3\_4 SATA3\_2 SATA3\_0

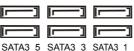

connectors support SATA data cables for internal storage devices with up to 6.0 Gb/s data transfer rate. To minimize the boot time, use Intel® Z170

These six SATA3

SATA ports (SATA3\_0) for your bootable devices.

USB 2.0 Headers

(9-pin USB2\_3)

(see p.6, No. 18)

(9-pin USB4\_5)

(see p.6, No. 19)

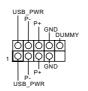

There are two headers on this motherboard. Each USB 2.0 header can support two ports.

USB 3.0 Header (19-pin USB3\_4\_5) (see p.6, No. 6)

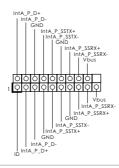

Besides six USB 3.0 ports on the I/O panel, there is one header on this motherboard. Each USB 3.0 header can support two ports.

Enalish

Front Panel Audio Header (9-pin HD\_AUDIO1) (see p.6, No. 21)

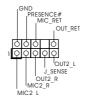

This header is for connecting audio devices to the front audio panel.

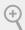

- High Definition Audio supports Jack Sensing, but the panel wire on the chassis must support HDA to function correctly. Please follow the instructions in our manual and chassis manual to install your system.
- If you use an AC'97 audio panel, please install it to the front panel audio header by the steps below:
  - A. Connect Mic\_IN (MIC) to MIC2\_L.
  - B. Connect Audio\_R (RIN) to OUT2\_R and Audio\_L (LIN) to OUT2\_L.
  - C. Connect Ground (GND) to Ground (GND).
  - $D.\ MIC\_RET\ and\ OUT\_RET\ are\ for\ the\ HD\ audio\ panel\ only.\ You\ don't\ need\ to\ connect\ them\ for\ the\ AC'97\ audio\ panel.$
  - E. To activate the front mic, go to the "FrontMic" Tab in the Realtek Control panel and adjust "Recording Volume".

Chassis Fan Connectors (4-pin CHA\_FAN1) (see p.6, No. 7) (4-pin CHA\_FAN2) (see p.6, No. 10)

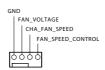

Please connect fan cables to the fan connectors and match the black wire to the ground pin.

CPU Fan Connectors (4-pin CPU\_FAN1) (see p.6, No. 2)

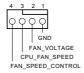

This motherboard provides a 4-Pin CPU fan (Quiet Fan) connector. If you plan to connect a 3-Pin CPU fan, please connect it to Pin 1-3.

ATX Power Connector (24-pin ATXPWR1) (see p.6, No. 8)

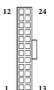

This motherboard provides a 24-pin ATX power connector. To use a 20-pin ATX power supply, please plug it along Pin 1 and Pin 13.

ATX 12V Power Connector (8-pin ATX12V1) (see p.6, No. 1)

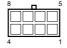

This motherboard provides an 8-pin ATX 12V power connector. To use a 4-pin ATX power supply, please plug it along Pin 1 and Pin 5.

TPM Header (17-pin TPMS1) (see p.6, No. 20)

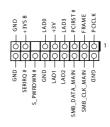

This connector supports Trusted Platform Module (TPM) system, which can securely store keys, digital certificates, passwords, and data. A TPM system also helps enhance network security, protects digital identities, and ensures platform integrity.

## English

## 2.7 CrossFireX<sup>™</sup> and Quad CrossFireX<sup>™</sup> Operation Guide

This motherboard supports  $CrossFireX^{TM}$  and  $Quad\ CrossFireX^{TM}$  that allows you to install up to three identical PCI Express x16 graphics cards.

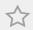

- You should only use identical CrossFireX<sup>™</sup>-ready graphics cards that are AMD certified.
- 2. Make sure that your graphics card driver supports AMD CrossFire $X^{TM}$  technology. Download the drivers from the AMD's website: www.amd.com
- Make sure that your power supply unit (PSU) can provide at least the minimum power your system requires. It is recommended to use a AMD certified PSU. Please refer to the AMD's website for details.
- If you pair a 12-pipe CrossFireX<sup>™</sup> Edition card with a 16-pipe card, both cards will operate as 12-pipe cards while in CrossFireX<sup>™</sup> mode.
- Different CrossFireX<sup>™</sup> cards may require different methods to enable CrossFireX<sup>™</sup>. Please refer to AMD graphics card manuals for detailed installation guide.

## 2.7.1 Installing Two CrossFireX<sup>™</sup>-Ready Graphics Cards

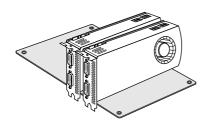

#### Step 1

Insert one graphics card into PCIE2 slot and the other graphics card to PCIE4 slot. Make sure that the cards are properly seated on the slots.

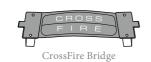

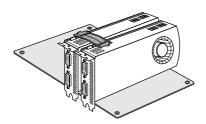

#### Step 2

Connect two graphics cards by installing a CrossFire Bridge on the CrossFire Bridge Interconnects on the top of the graphics cards. (The CrossFire Bridge is provided with the graphics card you purchase, not bundled with this motherboard. Please refer to your graphics card vendor for details.)

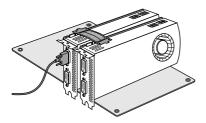

### Step 3

Connect a VGA cable or a DVI cable to the monitor connector or the DVI connector of the graphics card that is inserted to PCIE2 slot.

## 2.7.2 Driver Installation and Setup

#### Step 1

Power on your computer and boot into OS.

#### Step 2

Remove the AMD drivers if you have any VGA drivers installed in your system.

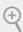

The Catalyst Uninstaller is an optional download. We recommend using this utility to uninstall any previously installed Catalyst drivers prior to installation. Please check AMD's website for AMD driver updates.

#### Step 3

Install the required drivers and CATALYST Control Center then restart your computer. Please check AMD's website for details.

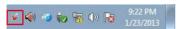

#### AMD Catalyst Control Center

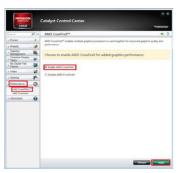

#### Step 4

Double-click the **AMD Catalyst Control Center** icon in the Windows system tray.

#### Step 5

In the left pane, click **Performance** and then **AMD CrossFireX**<sup>TM</sup>. Then select **Enable AMD CrossFireX** and click **Apply**. Select the GPU number according to your graphics card and click **Apply**.

## **Chapter 3 Software and Utilities Operation**

## 3.1 Installing Drivers

The Support CD that comes with the motherboard contains necessary drivers and useful utilities that enhance the motherboard's features.

#### Running The Support CD

To begin using the support CD, insert the CD into your CD-ROM drive. The CD automatically displays the Main Menu if "AUTORUN" is enabled in your computer. If the Main Menu does not appear automatically, locate and double click on the file "ASRSETUP.EXE" in the Support CD to display the menu.

#### **Drivers Menu**

The drivers compatible to your system will be auto-detected and listed on the support CD driver page. Please click **Install All** or follow the order from top to bottom to install those required drivers. Therefore, the drivers you install can work properly.

#### **Utilities Menu**

The Utilities Menu shows the application software that the motherboard supports. Click on a specific item then follow the installation wizard to install it.

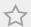

To improve Windows 7 compatibility, please download and install the following hot fix provided by Microsoft.

"KB2720599": http://support.microsoft.com/kb/2720599/en-us

## 3.2 A-Tuning

A-Tuning is ASRock's multi purpose software suite with a new interface, more new features and improved utilities.

## 3.2.1 Installing A-Tuning

A-Tuning can be downloaded from ASRock Live Update & APP Shop. After the installation, you will find the icon "A-Tuning" on your desktop. Double-click the "A-Tuning" icon, A-Tuning main menu will pop up.

## 3.2.2 Using A-Tuning

There are six sections in A-Tuning main menu: Operation Mode, OC Tweaker, System Info, FAN-Tastic Tuning, Tech Service and Settings.

#### Operation Mode

Choose an operation mode for your computer.

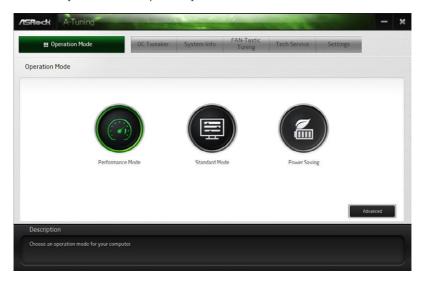

#### OC Tweaker

Configurations for overclocking the system.

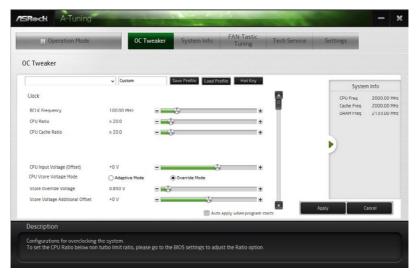

#### System Info

View information about the system.

\*The System Browser tab may not appear for certain models.

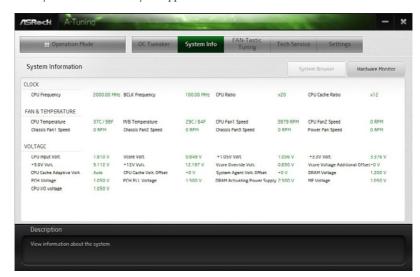

#### **FAN-Tastic Tuning**

Configure up to five different fan speeds using the graph. The fans will automatically shift to the next speed level when the assigned temperature is met.

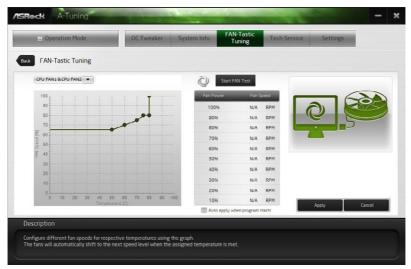

#### **Tech Service**

Contact Tech Service if you have problems with your computer. Please leave your contact information along with details of the problem.

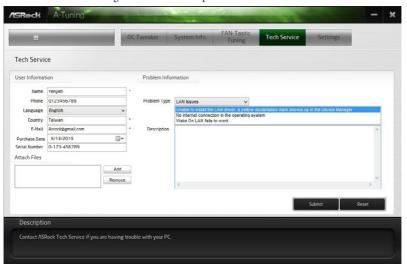

### Settings

Configure ASRock A-Tuning. Click to select "Auto run at Windows Startup" if you want A-Tuning to be launched when you start up the Windows operating system.

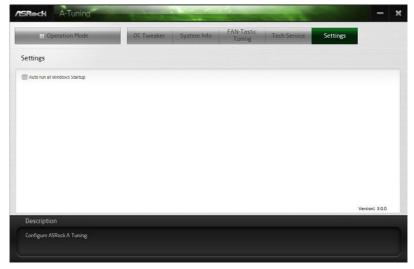

## 3.3 ASRock Live Update & APP Shop

The ASRock Live Update & APP Shop is an online store for purchasing and downloading software applications for your ASRock computer. You can quickly and easily install various apps and support utilities, such as USB Key, XFast LAN, XFast RAM and more. With ASRock APP Shop, you can optimize your system and keep your motherboard up to date simply with a few clicks.

Double-click on your desktop to access ASRock Live Update & APP Shop utility.

\*You need to be connected to the Internet to download apps from the ASRock Live Update & APP Shop.

#### 3.3.1 UI Overview

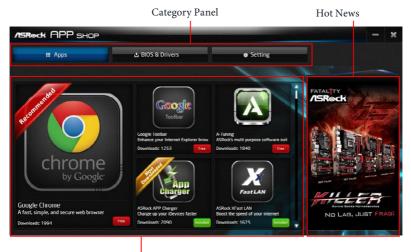

Information Panel

**Category Panel**: The category panel contains several category tabs or buttons that when selected the information panel below displays the relative information.

**Information Panel**: The information panel in the center displays data about the currently selected category and allows users to perform job-related tasks.

**Hot News**: The hot news section displays the various latest news. Click on the image to visit the website of the selected news and know more.

## 3.3.2 Apps

When the "Apps" tab is selected, you will see all the available apps on screen for you to download.

#### Installing an App

#### Step 1

Find the app you want to install.

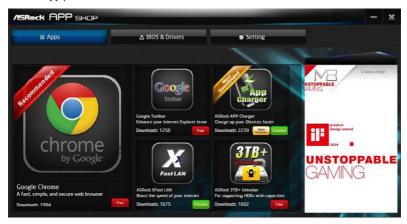

The most recommended app appears on the left side of the screen. The other various apps are shown on the right. Please scroll up and down to see more apps listed.

You can check the price of the app and whether you have already intalled it or not.

- Free The red icon displays the price or "Free" if the app is free of charge.
- The green "Installed" icon means the app is installed on your computer.

#### Step 2

Click on the app icon to see more details about the selected app.

#### Step 3

If you want to install the app, click on the red icon to start downloading.

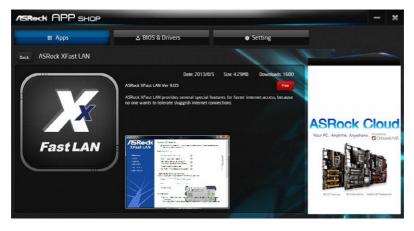

## Step 4

When installation completes, you can find the green "Installed" icon appears on the upper right corner.

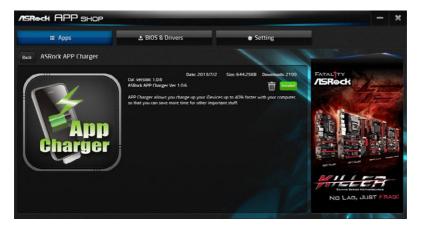

To uninstall it, simply click on the trash can icon  $\overline{\mathbb{U}}$ . \*The trash icon may not appear for certain apps.

# Upgrading an App

You can only upgrade the apps you have already installed. When there is an available new version for your app, you will find the mark of "New Version" appears below the installed app icon.

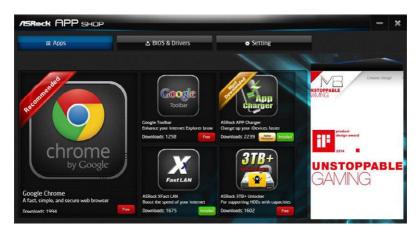

#### Step 1

Click on the app icon to see more details.

#### Step 2

Click on the yellow icon Version to start upgrading.

# 3.3.3 BIOS & Drivers

# Installing BIOS or Drivers

When the "BIOS & Drivers" tab is selected, you will see a list of recommended or critical updates for the BIOS or drivers. Please update them all soon.

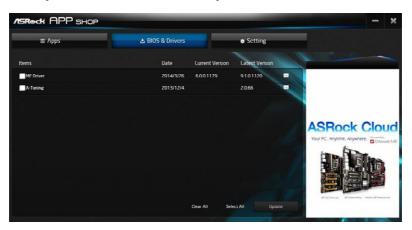

#### Step 1

Please check the item information before update. Click on update. Click on update.

#### Step 2

Click to select one or more items you want to update.

# Step 3

Click Update to start the update process.

# 3.3.4 Setting

In the "Setting" page, you can change the language, select the server location, and determine if you want to automatically run the ASRock Live Update & APP Shop on Windows startup.

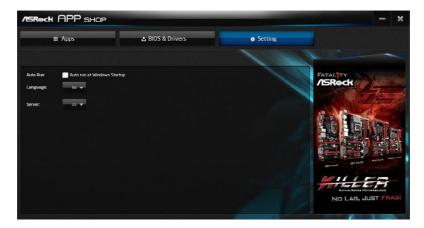

# 3.4 Creating Windows® 7 Installation Disk with USB 3.0 Drivers Packed

The USB 3.0 ports on your motherboard require the USB 3.0 drivers to function properly. Due to the Windows\* 7 installation disk does not include the USB 3.0 drivers, please create a Windows\* 7 installation disk with the Intel\* USB 3.0 eXtensible Host Controller (xHCI) drivers packed into the ISO file of your own.

#### Requirements

- · A program that can create and modify ISO files, such as UltraISO
- Windows® 7 installation disk
- USB 3.0 drivers (included in the ASRock Support CD)
- Windows® PC

#### Instructions

#### Step 1

Create a new folder under C:\ on your computer. Here we name the folder "asrock" as an example.

#### Step 2

Create another two subfolders under the "asrock" folder. Name the subfolder "mount" and "usb3" as examples.

#### Step 3

Insert Windows® 7 installation disk in your CD drive.

#### Step 4

Copy "boot.wim" and "install.wim" files from the "Sources" folder in the Windows\* 7 installation disk to the "asrock" folder created in Step 1.

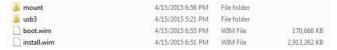

#### Step 5

Insert the ASRock Support CD in your CD drive.

#### Step 6

Go to folder "Drivers" and then find the "Intel USB3.0 Driver" folder.

#### Step 7

Make sure the Windows 7 you are going to install is the 32-bit version or the 64-bit version.

#### For 64-bit Windows 7:

Copy all 12 files under the folders "HCSwitch" (x64) and "Win7" (x64) in the "Drivers" to the subfolder "usb3" created in Step 2.

#### For 32-bit Windows 7:

Copy all 12 files under the folders "HCSwitch" (x86) and "Win7" (x86) in the "Drivers" to the subfolder "usb3" created in Step 2.

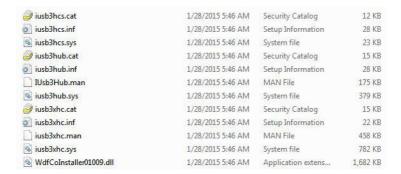

#### Step 8

Open the "Start" menu and type "command" or "cmd" to launch the command prompt as an administrator.

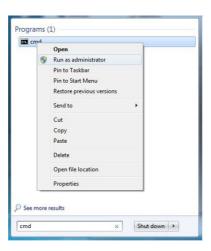

#### Step 9

Enter the folder created in Step 1, by inputting "cd.." and "cd (folder name)" commands. Refer to the screenshot below.

"cd..": go to the upper level

"cd (folder name)": enter the assigned folder

```
Microsoft Vindens (Marsinn 6.3 YAME)
Co 2013 Microsoft Corporation, fill rights reserved,
G:NVindoussystem322cd..
C:NVindous2cd..
C:N2cd aspeck
```

#### Step 10

To add USB 3.0 drivers into "boot.wim" in order to install Windows 7 by flash 3.0, please input the following commands in order and wait until the each process completes.

dism /mount-wim /wimfile:boot.wim /index:2 /mountdir:mount dism /image:mount /add-driver:"usb3" /recurse dism /unmount-wim /mountdir:mount /commit

```
C:\asrock\dish /sount-sim /simfile:boot.sim /index:2 /nountdir:sount
Deplowent Image Servicing and Management tool
S:3.9688.17831

Mounting image
The operation completed successfully.

G:\asrock\dish /inage:sount /add-driver:"usb3" /recurse
Deployment Image Servicing and Management tool
Unrelant 6.1.9688.17831

Manage Version: 6.1.7681.1784

Manage Version: 6.1.7681.1784

Manage Version: 6.1.7681.1784

Manage Version: 6.1.7681.1784

Manage Version: 6.1.7681.1784

Manage Version: 6.1.7681.1784

Manage Version: 6.1.7681.1784

Manage Version: 6.1.7681.1784

Manage Version: 6.1.7681.1784

Manage Version: 6.1.7681.1784

Manage Version: 6.1.7681.1784

Manage Version: 6.1.7681.1784

Manage Version: 6.1.7681.1784

Manage Version: 6.1.7681.1784

Manage Version: 6.1.7681.1784

Manage Version: 6.1.7681

Manage Version: 6.1.7681

Manage Version: 6.1.7681

Manage Version: 6.1.7681

Manage Version: 6.1.7681

Manage Version: 6.1.7681

Manage Version: 6.1.7681

Manage Version: 6.1.7681

Manage Version: 6.1.7681

Manage Version: 6.1.7681

Manage Version: 6.1.7681

Manage Version: 6.1.7681

Manage Version: 6.1.7681

Manage Version: 6.1.7681

Manage Version: 6.1.7681

Manage Version: 6.1.7681

Manage Version: 6.1.7681

Manage Version: 6.1.7682

Manage Version: 6.1.7682

Manage Version: 6.1.7682

Manage Version: 6.1.7682

Manage Version: 6.1.7682

Manage Version: 6.1.7682

Manage Version: 6.1.7682

Manage Version: 6.1.7682

Manage Version: 6.1.7682

Manage Version: 6.1.7682

Manage Version: 6.1.7682

Manage Version: 6.1.7682

Manage Version: 6.1.7682

Manage Version: 6.1.7682

Manage Version: 6.1.7682

Manage Version: 6.1.7682

Manage Version: 6.1.7682

Manage Version: 6.1.7682

Manage Version: 6.1.7682

Manage Version: 6.1.7682

Manage Version: 6.1.7682

Manage Version: 6.1.7682

Manage Version: 6.1.7682

Manage Version: 6.1.7682

Manage Version: 6.1.7682

Manage Version: 6.1.7682

Manage Version: 6.1.7682

Manage Version: 6.1.7682

Manage Version: 6.1.7682

Manage Version: 6.1.7682

Manage Version: 6.1.7682

Manage Version: 6.1.
```

#### Step 11

To add the drivers into the "install.wim" image file, please input the following commands in order and wait until the each process completes.

dism /mount-wim /wimfile:install.wim /index:4 /mountdir:mount dism /image:mount /add-driver:"usb3" /recurse dism /unmount-wim /mountdir:mount /commit

```
CNACOPURE/ORDITATION

Berloyment there Servicing and Management tool

User into 6.4.2988.12931

Hounting inequal

Bounting inequal

Bounting inequal

Bounting inequal

CNACOPURE/ORDITATION

CNACOPURE/ORDITATION

CNACOPURE/ORDITATION

CNACOPURE/ORDITATION

CNACOPURE/ORDITATION

CNACOPURE/ORDITATION

CNACOPURE/ORDITATION

CNACOPURE/ORDITATION

CNACOPURE/ORDITATION

CNACOPURE/ORDITATION

CNACOPURE/ORDITATION

CNACOPURE/ORDITATION

CNACOPURE/ORDITATION

CNACOPURE/ORDITATION

CNACOPURE/ORDITATION

CNACOPURE/ORDITATION

CNACOPURE/ORDITATION

CNACOPURE/ORDITATION

CNACOPURE/ORDITATION

CNACOPURE/ORDITATION

CNACOPURE/ORDITATION

CNACOPURE/ORDITATION

CNACOPURE/ORDITATION

CNACOPURE/ORDITATION

CNACOPURE/ORDITATION

CNACOPURE/ORDITATION

CNACOPURE/ORDITATION

CNACOPURE/ORDITATION

CNACOPURE/ORDITATION

CNACOPURE/ORDITATION

CNACOPURE/ORDITATION

CNACOPURE/ORDITATION

CNACOPURE/ORDITATION

CNACOPURE/ORDITATION

CNACOPURE/ORDITATION

CNACOPURE/ORDITATION

CNACOPURE/ORDITATION

CNACOPURE/ORDITATION

CNACOPURE/ORDITATION

CNACOPURE/ORDITATION

CNACOPURE/ORDITATION

CNACOPURE/ORDITATION

CNACOPURE/ORDITATION

CNACOPURE/ORDITATION

CNACOPURE/ORDITATION

CNACOPURE/ORDITATION

CNACOPURE/ORDITATION

CNACOPURE/ORDITATION

CNACOPURE/ORDITATION

CNACOPURE/ORDITATION

CNACOPURE/ORDITATION

CNACOPURE/ORDITATION

CNACOPURE/ORDITATION

CNACOPURE/ORDITATION

CNACOPURE/ORDITATION

CNACOPURE/ORDITATION

CNACOPURE/ORDITATION

CNACOPURE/ORDITATION

CNACOPURE/ORDITATION

CNACOPURE/ORDITATION

CNACOPURE/ORDITATION

CNACOPURE/ORDITATION

CNACOPURE/ORDITATION

CNACOPURE/ORDITATION

CNACOPURE/ORDITATION

CNACOPURE/ORDITATION

CNACOPURE/ORDITATION

CNACOPURE/ORDITATION

CNACOPURE/ORDITATION

CNACOPURE/ORDITATION

CNACOPURE/ORDITATION

CNACOPURE/ORDITATION

CNACOPURE/ORDITATION

CNACOPURE/ORDITATION

CNACOPURE/ORDITATION

CNACOPURE/ORDITATION

CNACOPURE/ORDITATION

CNACOPURE/ORDITATION

CNACOPURE/ORDITATION

CNACOPURE/ORDITATION

CNACOPURE/ORDITATION

CNACOPURE/ORDITATION

CNACOPURE/ORDITATION

CNACOPURE/ORDITATION

CNACOPURE/ORDITATION

CNACOPUR
```

In this step, please particularly pay attention to the Index number in the first command. Index represents the different versions of Windows\* 7. Please check the followings for the versions you use:

Index: 1 Windows 7 HOMEBASIC
Index: 2 Windows 7 HOMEPREMIUM
Index: 3 Windows 7 PROFESSIONAL
Index: 4 Windows 7 ULTIMATE

#### Step 12

Use a program that can create and modify ISO files, such as UltraISO, to copy the modified "boot.wim" and "install.win" files to the same directory in the Windows® 7 installation disk and cover the original files. (We recommend backing up the original version just in case.) Save as a new ISO file, and then burn the CD or USB which can be used to install.

# Chapter 4 UEFI SETUP UTILITY

# 4.1 Introduction

This section explains how to use the UEFI SETUP UTILITY to configure your system. You may run the UEFI SETUP UTILITY by pressing <F2> or <Del> right after you power on the computer, otherwise, the Power-On-Self-Test (POST) will continue with its test routines. If you wish to enter the UEFI SETUP UTILITY after POST, restart the system by pressing <Ctl> + <Alt> + <Delete>, or by pressing the reset button on the system chassis. You may also restart by turning the system off and then back on.

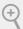

Because the UEFI software is constantly being updated, the following UEFI setup screens and descriptions are for reference purpose only, and they may not exactly match what you see on your screen.

## 4.2 EZ Mode

The EZ Mode screen appears when you enter the BIOS setup program by default. EZ mode is a dashboard which contains multiple readings of the system's current status. You can check the most crucial information of your system, such as CPU speed, DRAM frequency, SATA information, fan speed, etc.

Press <F6> or click the "Advanced Mode" button at the upper right corner of the screen to switch to "Advanced Mode" for more options.

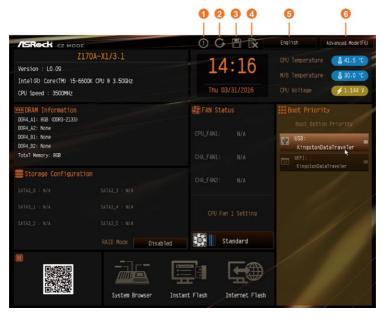

| No. | Function                |
|-----|-------------------------|
| 1   | Help                    |
| 2   | Load UEFI Defaults      |
| 3   | Save Changes and Exit   |
| 4   | Discard Changes         |
| 5   | Change Language         |
| 6   | Switch to Advanced Mode |

# 4.3 Advanced Mode

The Advanced Mode provides more options to configure the BIOS settings. Refer to the following sections for the detailed configurations.

To access the EZ Mode, press <F6> or click the "EZ Mode" button at the upper right corner of the screen.

# 4.3.1 UEFI Menu Bar

The top of the screen has a menu bar with the following selections:

| OC Tweaker For overclocking configurations  Advanced For advanced system configurations  Tool Useful tools  H/W Monitor Displays current hardware status  Boot For configuring boot settings and boot priority  Security For security settings  Exit Exit the current screen or the UEFI Setup Utility | Main        | For setting system time/date information          |
|----------------------------------------------------------------------------------------------------|-------------|---------------------------------------------------|
| Tool Useful tools  H/W Monitor Displays current hardware status  Boot For configuring boot settings and boot priority  Security For security settings                                                                                                    | OC Tweaker  | For overclocking configurations                   |
| H/W Monitor Displays current hardware status  Boot For configuring boot settings and boot priority  Security For security settings                                                                                                    | Advanced    | For advanced system configurations                |
| Boot For configuring boot settings and boot priority  Security For security settings                                                                                                    | Tool        | Useful tools                                      |
| Security For security settings                                                                                                    | H/W Monitor | Displays current hardware status                  |
|                                                                                                    | Boot        | For configuring boot settings and boot priority   |
| <b>Exit</b> Exit the current screen or the UEFI Setup Utility                                                                                                    | Security    | For security settings                             |
|                                                                                                    | Exit        | Exit the current screen or the UEFI Setup Utility |

# 4.3.2 Navigation Keys

Use <  $\rightarrow$  key or <  $\rightarrow$  key to choose among the selections on the menu bar, and use <  $\uparrow$  > key or <  $\downarrow$  > key to move the cursor up or down to select items, then press <Enter> to get into the sub screen. You can also use the mouse to click your required item.

Please check the following table for the descriptions of each navigation key.

| Navigation Key(s) | Description                                        |
|-------------------|----------------------------------------------------|
| +/-               | To change option for the selected items            |
| <tab></tab>       | Switch to next function                            |
| <pgup></pgup>     | Go to the previous page                            |
| <pgdn></pgdn>     | Go to the next page                                |
| <home></home>     | Go to the top of the screen                        |
| <end></end>       | Go to the bottom of the screen                     |
| <f1></f1>         | To display the General Help Screen                 |
| <f5></f5>         | Add / Remove Favorite                              |
| < <b>F6</b> >     | Switch to the EZ mode                              |
| <f7></f7>         | Discard changes and exit the SETUP UTILITY         |
| <f9></f9>         | Load optimal default values for all the settings   |
| <f10></f10>       | Save changes and exit the SETUP UTILITY            |
| <f12></f12>       | Print screen                                       |
| <esc></esc>       | Jump to the Exit Screen or exit the current screen |

# 4.4 Main Screen

When you enter the UEFI SETUP UTILITY, the Main screen will appear and display the system overview.

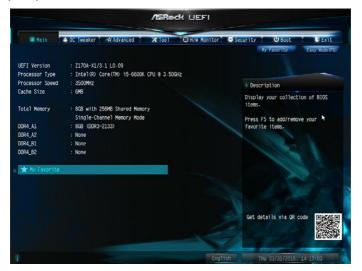

# Favorite

Display your collection of BIOS items. Press F5 to add/remove your favorite items.

## 4.5 OC Tweaker Screen

In the OC Tweaker screen, you can set up overclocking features.

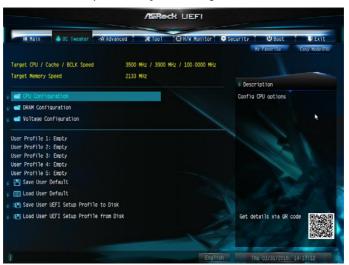

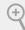

Because the UEFI software is constantly being updated, the following UEFI setup screens and descriptions are for reference purpose only, and they may not exactly match what you see on your screen.

#### Advanced Turbo

You can use this option to increase your system performance. This option appears only when your CPU supports this function. This option appears only when you adopt K-Series CPU.

# Load Optimized CPU OC Setting

You can use this option to load optimized CPU overclocking setting. Please note that overclocking may cause damage to your CPU and motherboard. It should be done at your own risk and expense.

# Load Optimized GPU OC Setting

You can use this option to load optimized GPU overclocking setting. Please note that overclocking may cause damage to your GPU and motherboard. It should be done at your own risk and expense. This option appears only when you adopt K-Series CPU.

# **CPU Configuration**

#### Multi Core Enhancement

Improve the system's performance by forcing the CPU to perform the highest frequency on all CPU cores simultaneously. Disable to reduce power consumption .

#### **CPU Ratio**

The CPU speed is determined by the CPU Ratio multiplied with the BCLK. Increasing the CPU Ratio will increase the internal CPU clock speed without affecting the clock speed of other components.

#### **CPU Cache Ratio**

The CPU Internal Bus Speed Ratio. The maximum should be the same as the CPU Ratio.

#### Minimum CPU Cache Ratio

Set the minimum CPU Internal Bus Speed Ratio.

# **BCLK Frequency**

The CPU speed is determined by the CPU Ratio multiplied with the BCLK. Increasing the BCLK will increase the internal CPU clock speed but also affect the clock speed of other components.

# **BCLK Spread Spectrum**

Enable BCLK Spread Spectrum to reduce electromagnetic interference for passing EMI tests. Disable to achieve higher clock speeds when overclocking.

#### **Boot Performance Mode**

Select the performance state that the BIOS will set before OS handoff.

# Reliability Stress Restrictor

Disable or Enable Reliability Stress Restrictor feature.

# FCLK Frequency

Configure the FCLK Frequency.

# Intel SpeedStep Technology

Intel SpeedStep technology allows processors to switch between multiple frequencies and voltage points for better power saving and heat dissipation.

# Intel Turbo Boost Technology

Intel Turbo Boost Technology enables the processor to run above its base operating frequency when the operating system requests the highest performance state.

## Long Duration Power Limit

Configure Package Power Limit 1 in watts. When the limit is exceeded, the CPU ratio will be lowered after a period of time. A lower limit can protect the CPU and save power, while a higher limit may improve performance.

## Long Duration Maintained

Configure the period of time until the CPU ratio is lowered when the Long Duration Power Limit is exceeded

#### Short Duration Power Limit

Configure Package Power Limit 2 in watts. When the limit is exceeded, the CPU ratio will be lowered immediately. A lower limit can protect the CPU and save power, while a higher limit may improve performance.

# System Agent Current Limit

Configure the current limit of the system agent. A lower limit can protect the CPU and save power, while a higher limit may improve performance.

#### CPU Core Current Limit

Configure the current limit of the CPU core. A lower limit can protect the CPU and save power, while a higher limit may improve performance.

#### GT Slice Current Limit

Configure the current limit of the GT slice. A lower limit can protect the CPU and save power, while a higher limit may improve performance.

#### **GT Frequency**

Configure the frequency of the integrated GPU.

# **DRAM Configuration**

#### **DRAM Information**

Fine tune the DRAM settings by leaving marks in checkboxes. Click OK to confirm and apply your new settings.

## **DRAM Timing Configuration**

## Load XMP Setting

Load XMP settings to overclock the memory and perform beyond standard specifications.

#### DRAM Reference Clock

Select Auto for optimized settings.

## **DRAM Frequency**

If [Auto] is selected, the motherboard will detect the memory module(s) inserted and assign the appropriate frequency automatically.

# **Primary Timing**

#### CAS# Latency (tCL)

The time between sending a column address to the memory and the beginning of the data in response.

## RAS# to CAS# Delay and Row Precharge (tRCDtRP)

RAS# to CAS# Delay: The number of clock cycles required between the opening of a row of memory and accessing columns within it.

Row Precharge: The number of clock cycles required between the issuing of the precharge command and opening the next row.

## RAS# Active Time (tRAS)

The number of clock cycles required between a bank active command and issuing the precharge command.

#### Command Rate (CR)

The delay between when a memory chip is selected and when the first active command can be issued.

# Secondary Timing

## Write Recovery Time (tWR)

The amount of delay that must elapse after the completion of a valid write operation, before an active bank can be precharged.

# Refresh Cycle Time (tRFC)

The number of clocks from a Refresh command until the first Activate command to the same rank.

# RAS to RAS Delay (tRRD\_L)

The number of clocks between two rows activated in different banks of the same rank.

# RAS to RAS Delay (tRRD\_S)

The number of clocks between two rows activated in different banks of the same rank.

## Write to Read Delay (tWTR L)

The number of clocks between the last valid write operation and the next read command to the same internal bank.

## Write to Read Delay (tWTR S)

The number of clocks between the last valid write operation and the next read command to the same internal bank.

#### Read to Precharge (tRTP)

The number of clocks that are inserted between a read command to a row precharge command to the same rank.

#### Four Activate Window (tFAW)

The time window in which four activates are allowed the same rank.

## CAS Write Latency (tCWL)

Configure CAS Write Latency.

## Third Timing

#### tREFI

Configure refresh cycles at an average periodic interval.

## tCKE

Configure the period of time the DDR4 initiates a minimum of one refresh command internally once it enters Self-Refresh mode.

## tRDRD\_sq

Configure between module read to read delay.

## tRDRD\_dg

Configure between module read to read delay.

## tRDRD dr

Configure between module read to read delay.

## tRDRD\_dd

Configure between module read to read delay.

## tRDWR sq

Configure between module read to write delay.

## tRDWR dq

Configure between module read to write delay.

#### tRDWR dr

Configure between module read to write delay.

## tRDWR dd

Configure between module read to write delay.

#### tWRRD sq

Configure between module write to read delay.

# tWRRD\_dg

Configure between module write to read delay.

#### tWRRD dr

Configure between module write to read delay.

#### tWRRD dd

Configure between module write to read delay.

## tWRWR sq

Configure between module write to write delay.

## tWRWR\_dg

Configure between module write to write delay.

#### tWRWR dr

Configure between module write to write delay.

## tWRWR dd

Configure between module write to write delay.

## RTL (CH A)

Configure round trip latency for channel A.

#### RTL (CH B)

Configure round trip latency for channel B.

#### IO-L (CH A)

Configure IO latency for channel A.

#### IO-L (CH B)

Configure IO latency for channel B.

# **Fourth Timing**

#### twRPRE

Configure twRPRE.

# Write\_Early\_ODT

Configure Write\_Early\_ODT.

#### **tAONPD**

Configure tAONPD.

#### tXP

Configure tXP.

#### tXPDLL

Configure tXPDLL.

#### **tPRPDEN**

Configure tPRPDEN.

#### **tRDPDEN**

Configure tRDPDEN.

#### **twRPDEN**

Configure twRPDEN.

#### OREF RI

Configure OREF\_RI.

#### tREFIx9

Configure tREFIx9.

#### txSDLL

Configure txSDLL.

## txs\_offset

Configure txs\_offset.

#### **tZOOPER**

Configure tZQOPER.

#### **tMOD**

Configure tMOD.

## ZQCS\_period

Configure ZQCS\_period.

#### tZOCS

Configure tZQCS.

## **Advanced Setting**

#### ODT WR (CH A)

Configure the memory on die termination resistors' WR for channel A.

## ODT WR (CH B)

Configure the memory on die termination resistors' WR for channel B.

# ODT PARK (CH A)

Configure the memory on die termination resistors' PARK for channel A.

# ODT PARK (CH B)

Configure the memory on die termination resistors' PARK for channel B.

## ODT NOM (CH A)

Use this to change ODT (CH A) Auto/Manual settings. The default is [Auto].

## ODT NOM (CH B)

Use this to change ODT (CH B) Auto/Manual settings. The default is [Auto].

#### MRC Fast Boot

Enable Memory Fast Boot to skip DRAM memory training for booting faster.

# Voltage Configuration

## **DRAM Voltage**

Use this to configure DRAM Voltage. The default value is [Auto].

## **CPU Vcore Voltage**

Configure the voltage for the CPU Vcore.

## PCH +1.0 Voltage

Configure the chipset voltage.

# VCC PLL Voltage

Configure the chipset voltage.

# **GT Voltage**

Configure the voltage for the integrated GPU. .

# VCCSA Voltage

Configure the voltage for the VCCSA.

#### Save User Default

Type a profile name and press enter to save your settings as user default.

#### Load User Default

Load previously saved user defaults.

# 4.6 Advanced Screen

In this section, you may set the configurations for the following items: CPU Configuration, Chipset Configuration, Storage Configuration, ACPI Configuration, USB Configuration and Trusted Computing.

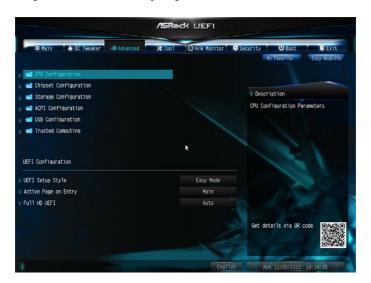

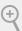

Setting wrong values in this section may cause the system to malfunction.

# **UEFI** Configuration

# **UEFI Setup Style**

Select the default mode when entering the UEFI setup utility.

# Active Page on Entry

Select the default page when entering the UEFI setup utility.

## **Full HD UEFI**

When [Auto] is selected, the resolution will be set to  $1920 \times 1080$  if the monitor supports Full HD resolution. If the monitor does not support Full HD resolution, then the resolution will be set to  $1024 \times 768$ . When [Disable] is selected, the resolution will be set to  $1024 \times 768$  directly.

# 4.6.1 CPU Configuration

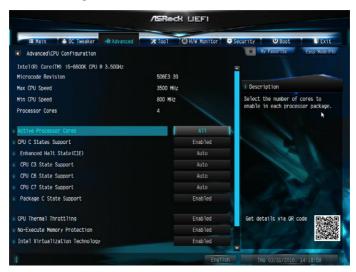

#### **Active Processor Cores**

Select the number of cores to enable in each processor package.

# **CPU C States Support**

Enable CPU C States Support for power saving. It is recommended to keep C3, C6 and C7 all enabled for better power saving.

# Enhanced Halt State (C1E)

Enable Enhanced Halt State (C1E) for lower power consumption.

# **CPU C3 State Support**

Enable CPU C3 State Support for power saving.

# **CPU C6 State Support**

Enable CPU C6 State Support for power saving.

# CPU C7 State Support

Enable CPU C7 State Support for power saving.

# Package C State Support

Enable CPU, PCIe, Memory, Graphics C State Support for power saving.

# **CPU Thermal Throttling**

Enable CPU internal thermal control mechanisms to keep the CPU from overheating.

# No-Execute Memory Protection

Processors with No-Execution Memory Protection Technology may prevent certain classes of malicious buffer overflow attacks.

# Intel Virtualization Technology

Intel Virtualization Technology allows a platform to run multiple operating systems and applications in independent partitions, so that one computer system can function as multiple virtual systems.

## Hardware Prefetcher

Automatically prefetch data and code for the processor. Enable for better performance.

# Adjacent Cache Line Prefetch

Automatically prefetch the subsequent cache line while retrieving the currently requested cache line. Enable for better performance.

# 4.6.2 Chipset Configuration

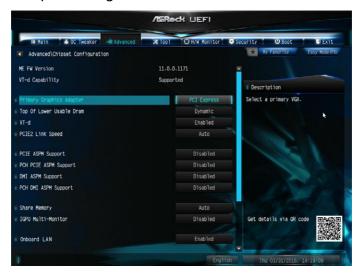

# **Primary Graphics Adapter**

Select a primary VGA.

#### Top of Lower usable DRAM

Set the maximum value of TOLUD. Set this item to Dynamic to allow TOLUD to adjust automatically based on the largest MMIO length of the installed graphic controller.

#### VT-d

Intel® Virtualization Technology for Directed I/O helps your virtual machine monitor better utilize hardware by improving application compatibility and reliability, and providing additional levels of manageability, security, isolation, and I/O performance.

#### PCIE2 Link Speed

Select the link speed for PCIE2.

# **PCIE ASPM Support**

This option enables/disables the ASPM support for all CPU downstream devices.

# **PCH PCIE ASPM Support**

This option enables/disables the ASPM support for all PCH PCIE devices.

# English

# **DMI ASPM Support**

This option enables/disables the control of ASPM on CPU side of the DMI Link.

# **PCH DMI ASPM Support**

This option enables/disables the ASPM support for all PCH DMI devices.

# **Share Memory**

Configure the size of memory that is allocated to the integrated graphics processor when the system boots up.

#### IGPU Multi-Monitor

Select disable to disable the integrated graphics when an external graphics card is installed. Select enable to keep the integrated graphics enabled at all times.

#### Onboard LAN

Enable or disable the onboard network interface controller.

#### Onboard HD Audio

Enable/disable onboard HD audio. Set to Auto to enable onboard HD audio and automatically disable it when a sound card is installed.

#### Front Panel

Enable/disable front panel HD audio.

# Deep Sleep

Configure deep sleep mode for power saving when the computer is shut down.

#### Restore on AC/Power Loss

Select the power state after a power failure. If [Power Off] is selected, the power will remain off when the power recovers. If [Power On] is selected, the system will start to boot up when the power recovers.

# Good Night LED

By enabling Good Night LED, the Power/HDD LEDs will be switched off when the system is on. It will also automatically switch off the Power and Keyboard LEDs when the system enters into Standby/Hibernation mode.

# 4.6.3 Storage Configuration

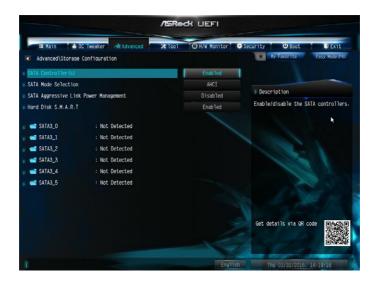

# SATA Controller(s)

Enable/disable the SATA controllers.

#### SATA Mode Selection

AHCI: Supports new features that improve performance.

RAID: Combine multiple disk drives into a logical unit.

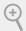

AHCI (Advanced Host Controller Interface) supports NCQ and other new features that will improve SATA disk performance but IDE mode does not have these advantages.

# SATA Aggressive Link Power Management

SATA Aggressive Link Power Management allows SATA devices to enter a low power state during periods of inactivity to save power. It is only supported by AHCI mode.

#### Hard Disk S.M.A.R.T.

S.M.A.R.T stands for Self-Monitoring, Analysis, and Reporting Technology. It is a monitoring system for computer hard disk drives to detect and report on various indicators of reliability.

# 4.6.4 ACPI Configuration

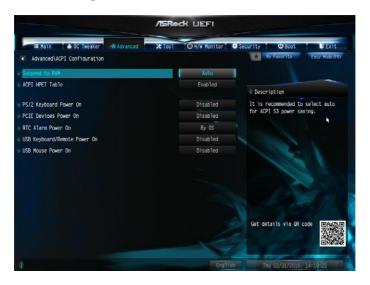

## Suspend to RAM

Select disable for ACPI suspend type S1. It is recommended to select auto for ACPI S3 power saving.

#### **ACPI HEPT Table**

Enable the High Precision Event Timer for better performance.

## PS/2 Keyboard Power On

Allow the system to be waked up by a PS/2 Keyboard.

#### PCIE Devices Power On

Allow the system to be waked up by a PCIE device and enable wake on LAN.

#### RTC Alarm Power On

Allow the system to be waked up by the real time clock alarm. Set it to By OS to let it be handled by your operating system.

## USB Keyboard/Remote Power On

Allow the system to be waked up by an USB keyboard or remote controller.

# USB Mouse Power On

Allow the system to be waked up by an USB mouse.

# 4.6.5 USB Configuration

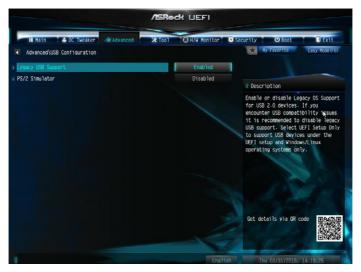

# Legacy USB Support

Enable or disable Legacy OS Support for USB 2.0 devices. If you encounter USB compatibility issues it is recommended to disable legacy USB support. Select UEFI Setup Only to support USB devices under the UEFI setup and Windows/Linux operating systems only.

#### PS/2 Simulator

Enable this item for the complete USB keyboard legacy support for non-USB aware operating system.

# 4.6.6 Trusted Computing

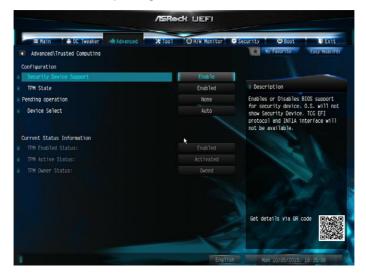

# **Security Device Support**

Enable or disable BIOS support for security device.

## 4.7 Tools

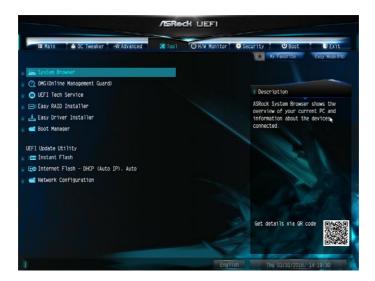

## System Browser

ASRock System Browser shows the overview of your current PC and the devices connected.

# OMG (Online Management Guard)

Administrators are able to establish an internet curfew or restrict internet access at specified times via OMG. You may schedule the starting and ending hours of internet access granted to other users. In order to prevent users from bypassing OMG, guest accounts without permission to modify the system time are required.

#### **UEFI Tech Service**

Contact ASRock Tech Service if you are having trouble with your PC. Please setup network configuration before using UEFI Tech Service.

# Easy RAID Installer

Easy RAID Installer helps you to copy the RAID driver from the support CD to your USB storage device. After copying the drivers please change the SATA mode to RAID, then you can start installing the operating system in RAID mode.

# Easy Driver Installer

For users that don't have an optical disk drive to install the drivers from our support CD, Easy Driver Installer is a handy tool in the UEFI that installs the LAN driver to your system via an USB storage device, then downloads and installs the other required drivers automatically.

## **Boot Manager**

Boot Manager is specifically designed for the dual OS platform/multi-OS platform users to easily customize and manage the boot menu.

\*Please connect more than one boot devices to use this tool.

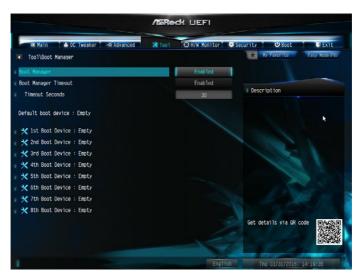

# **Boot Manager**

Enable/disable the Boot Manager.

# **Boot Manager Timeout**

Enable/disable the Boot Manager Timeout.

#### Timeout Seconds

Configure the number of seconds to wait for the Boot Manager.

#### Instant Flash

Save UEFI files in your USB storage device and run Instant Flash to update your UEFI.

# Internet Flash - DHCP (Auto IP), Auto

ASRock Internet Flash downloads and updates the latest UEFI firmware version from our servers for you. Please setup network configuration before using Internet Flash.

\*For BIOS backup and recovery purpose, it is recommended to plug in your USB pen drive before using this function.

# **Network Configuration**

Use this to configure internet connection settings for Internet Flash.

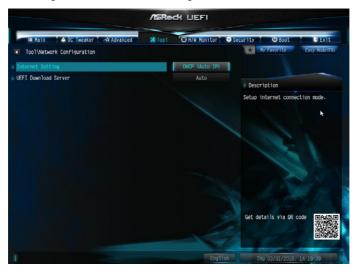

# Internet Setting

Enable or disable sound effects in the setup utility.

## **UEFI** Download Server

Select a server to download the UEFI firmware.

# 4.8 Hardware Health Event Monitoring Screen

This section allows you to monitor the status of the hardware on your system, including the parameters of the CPU temperature, motherboard temperature, fan speed and voltage.

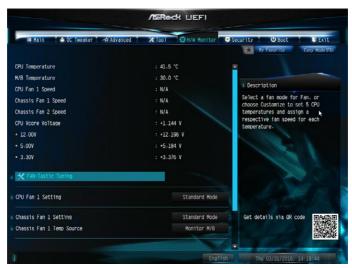

# Fan-Tastic Tuning

Select a fan mode for CPU Fans 1&2, or choose Customize to set 5 CPU temperatures and assign a respective fan speed for each temperature.

# CPU Fan 1 Setting

Select a fan mode for CPU Fans 1, or choose Customize to set 5 CPU temperatures and assign a respective fan speed for each temperature.

# Chassis Fan 1 Setting

Select a fan mode for Chassis Fan 1, or choose Customize to set 5 CPU temperatures and assign a respective fan speed for each temperature.

# Chassis Fan 1 Temp Source

Select a fan temperature source for Chassis Fan 1.

# Chassis Fan 2 Setting

Select a fan mode for Chassis Fan 2, or choose Customize to set 5 CPU temperatures and assign a respective fan speed for each temperature.

# Chassis Fan 2 Temp Source

Select a fan temperature source for Chassis Fan 2.

# **Over Temperature Protection**

When Over Temperature Protection is enabled, the system automatically shuts down when the motherboard is overheated.

# 4.9 Security Screen

In this section you may set or change the supervisor/user password for the system. You may also clear the user password.

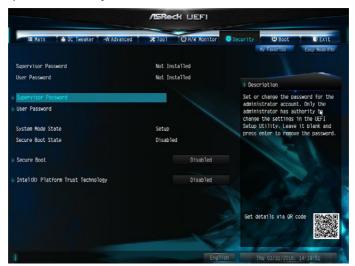

# Supervisor Password

Set or change the password for the administrator account. Only the administrator has authority to change the settings in the UEFI Setup Utility. Leave it blank and press enter to remove the password.

#### User Password

Set or change the password for the user account. Users are unable to change the settings in the UEFI Setup Utility. Leave it blank and press enter to remove the password.

#### Secure Boot

Use this item to enable or disable support for Windows 8.1 Secure Boot.

# Intel(R) Platform Trust Technology

Enable/disable Intel PTT in ME. Disable this option to use discrete TPM Module.

## 4.10 Boot Screen

This section displays the available devices on your system for you to configure the boot settings and the boot priority.

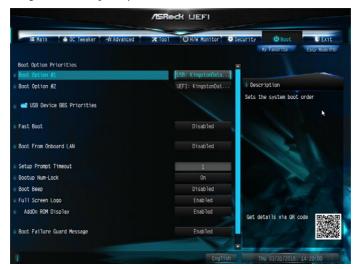

#### Fast Boot

Fast Boot minimizes your computer's boot time. In fast mode you may not boot from an USB storage device. Ultra Fast mode is only supported by Windows 8.1 and the VBIOS must support UEFI GOP if you are using an external graphics card. Please notice that Ultra Fast mode will boot so fast that the only way to enter this UEFI Setup Utility is to Clear CMOS or run the Restart to UEFI utility in Windows.

#### **Boot From Onboard LAN**

Allow the system to be waked up by the onboard LAN.

# Setup Prompt Timeout

Configure the number of seconds to wait for the setup hot key.

# **Bootup Num-Lock**

Select whether Num Lock should be turned on or off when the system boots up.

# **Boot Beep**

Select whether the Boot Beep should be turned on or off when the system boots up. Please note that a buzzer is needed

# Full Screen Logo

Enable to display the boot logo or disable to show normal POST messages.

# AddOn ROM Display

Enable AddOn ROM Display to see the AddOn ROM messages or configure the AddOn ROM if you've enabled Full Screen Logo. Disable for faster boot speed.

# **Boot Failure Guard Message**

If the computer fails to boot for a number of times the system automatically restores the default settings.

# **CSM (Compatibility Support Module)**

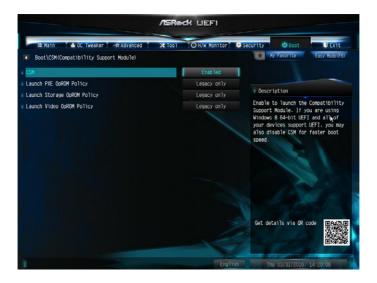

#### **CSM**

Enable to launch the Compatibility Support Module. Please do not disable unless you're running a WHCK test. If you are using Windows 8.1 64-bit and all of your devices support UEFI, you may also disable CSM for faster boot speed.

# Launch PXE OpROM Policy

Select UEFI only to run those that support UEFI option ROM only. Select Legacy only to run those that support legacy option ROM only. Select Do not launch to not execute both legacy and UEFI option ROM.

# Launch Storage OpROM Policy

Select UEFI only to run those that support UEFI option ROM only. Select Legacy only to run those that support legacy option ROM only. Select Do not launch to not execute both legacy and UEFI option ROM.

# Launch Video OpROM Policy

Select UEFI only to run those that support UEFI option ROM only. Select Legacy only to run those that support legacy option ROM only. Select Do not launch to not execute both legacy and UEFI option ROM.

## 4.11 Exit Screen

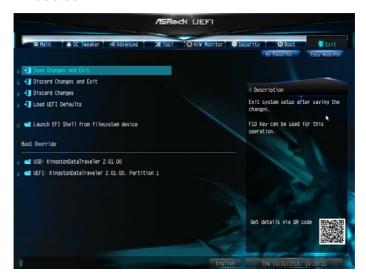

# Save Changes and Exit

When you select this option the following message, "Save configuration changes and exit setup?" will pop out. Select [OK] to save changes and exit the UEFI SETUP UTILITY.

# Discard Changes and Exit

When you select this option the following message, "Discard changes and exit setup?" will pop out. Select [OK] to exit the UEFI SETUP UTILITY without saving any changes.

# **Discard Changes**

When you select this option the following message, "Discard changes?" will pop out. Select [OK] to discard all changes.

#### Load UEFI Defaults

Load UEFI default values for all options. The F9 key can be used for this operation.

# Launch EFI Shell from filesystem device

Copy shellx64.efi to the root directory to launch EFI Shell.

## **Contact Information**

If you need to contact ASRock or want to know more about ASRock, you're welcome to visit ASRock's website at http://www.asrock.com; or you may contact your dealer for further information. For technical questions, please submit a support request form at http://www.asrock.com/support/tsd.asp

#### **ASRock Incorporation**

2F., No.37, Sec. 2, Jhongyang S. Rd., Beitou District,

Taipei City 112, Taiwan (R.O.C.)

#### ASRock EUROPE B.V.

Bijsterhuizen 11-11

6546 AR Nijmegen

The Netherlands

Phone: +31-24-345-44-33

Fax: +31-24-345-44-38

#### ASRock America, Inc.

13848 Magnolia Ave, Chino, CA91710

U.S.A.

Phone: +1-909-590-8308

Fax: +1-909-590-1026